# 江苏政府采购电子履约保函(保险)平台 操作手册**-**中标**/**成交供应商

版本: V 1.0

2023 年 12 月

©版权所有 开鑫科技有限公司

## 目录

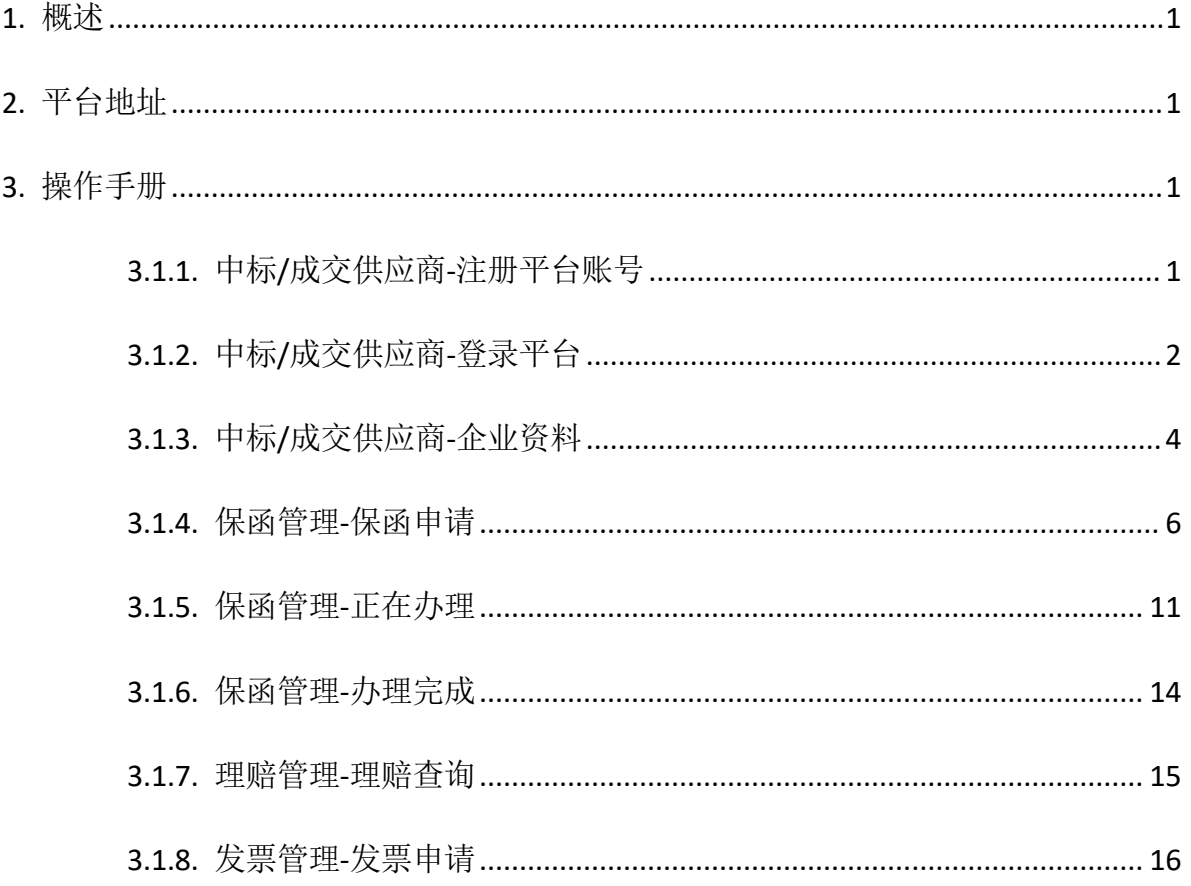

## <span id="page-2-0"></span>**1.** 概述

本手册详细介绍中标/成交供应商在江苏政府采购电子履约保函(保险)平台的注册、登录、 保函申请、理赔查询、发票申请等操作流程,中标/成交供应商请按照以下步骤进行操作。

## <span id="page-2-1"></span>**2.** 平台地址

江苏政府采购电子履约保函(保险)平台:https://www.jsdzbh.com

企业注册地址:https://www.jsdzbh.com/register

企业登录地址:https://www.jsdzbh.com/login

## <span id="page-2-2"></span>**3.** 操作手册

## <span id="page-2-3"></span>**3.1.1.** 中标**/**成交供应商**-**注册平台账号

#### **1)** 功能描述

中标/成交供应商通过访问网站企业注册功能进行账号注册。

#### **2)** 界面截图

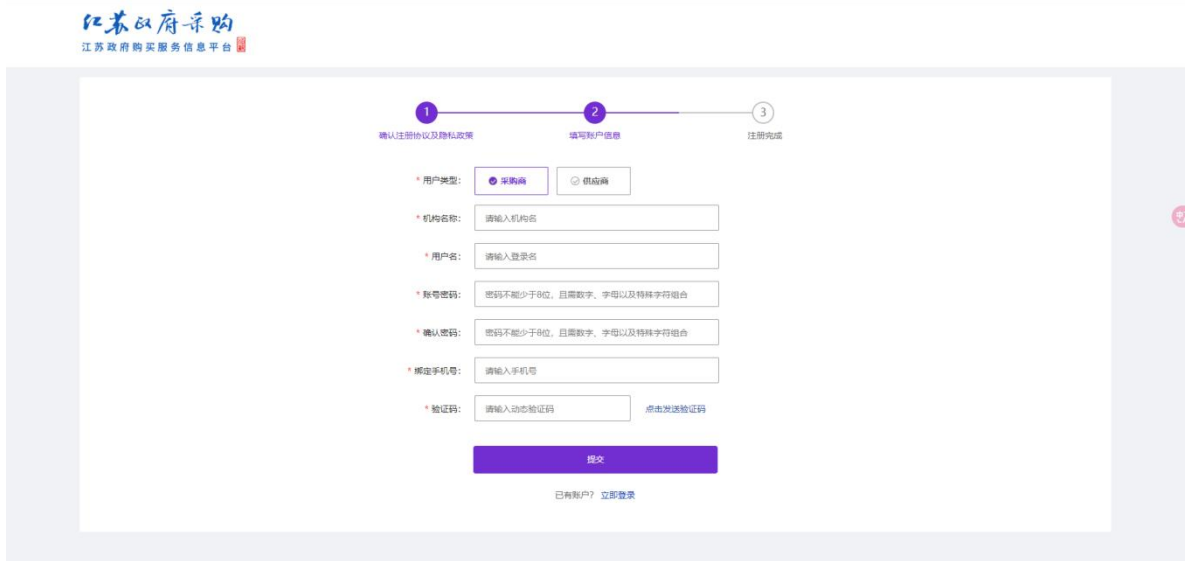

#### **3)** 注意事项

在注册时请正确选择用户类型(供应商);在填写机构名称时请使用正确的公司名称;密码 支持长度不能少于 8 位, 必须包含数字、字母和特殊字符的组合, 例如 (1qaz!QAZ); 确认密码 必须与账号密码一致;请绑定您的手机号码,每个手机号码仅支持绑定一个账号;验证码有效期 为10分钟,请在收到验证码后及时准确填写。

## <span id="page-3-0"></span>**3.1.2.** 中标**/**成交供应商**-**登录平台

#### **1)** 功能描述

企业完成注册后,可使用注册的用户名及密码进行登录,也可以使用手机验证码登录。

#### **2)** 界面截图

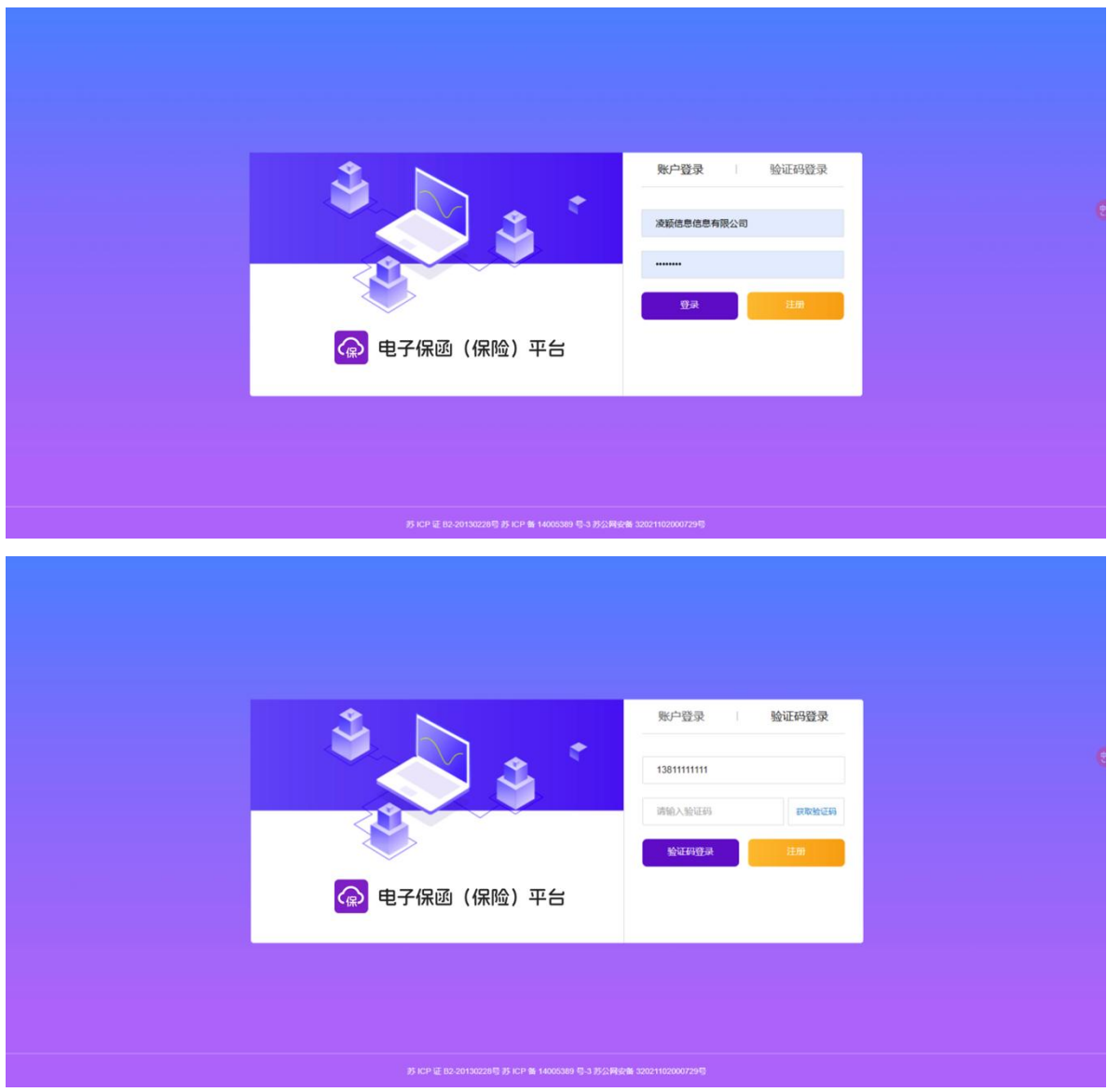

## **3)** 注意事项

- 1. 准确的账号信息:
	- 确保输入正确的用户名以及与之匹配的密码进行登录。
- 2. 区分大小写:
	- 注意密码是区分大小写的,确保按照准确的大小写输入。

3. 密码重置:

- 如果忘记密码,请使用密码重置功能进行密码恢复,请遵循平台提供的步骤来设置新密 码。

4. 公共设备注意:

- 在使用公共计算机或设备时, 务必选择"不要记住我"或"私密浏览"选项, 以防止您 的登录信息被保存。

5. 自动登录设置:

- 考虑是否要启用自动登录功能,如果您在个人设备上,可以方便地使用这一功能,但在 共享设备上,不建议启用此功能。

6. 注销操作:

- 在完成操作后,不要忘记点击"注销"或"退出"按钮,以确保您的账号安全。

7. 验证码处理:

- 如果登录需要验证码,请仔细输入显示的验证码,确保输入正确,避免多次尝试登录。

8. 多次尝试限制:

- 注意登录系统可能会设置多次尝试失败后的账号锁定或延迟,避免频繁尝试登录,以免 被锁定。

9. 网络安全:

- 在使用公共 Wi-Fi 或不受信任的网络连接时, 尽量避免登录敏感账号, 以防止信息被截 取。

## <span id="page-5-0"></span>**3.1.3.** 中标**/**成交供应商**-**企业资料

**1)** 功能描述

©版权所有 开鑫科技有限公司

首次登录后需要完善企业资料信息,上传营业执照,审核通过后才能申请保函。

### **2)** 界面截图

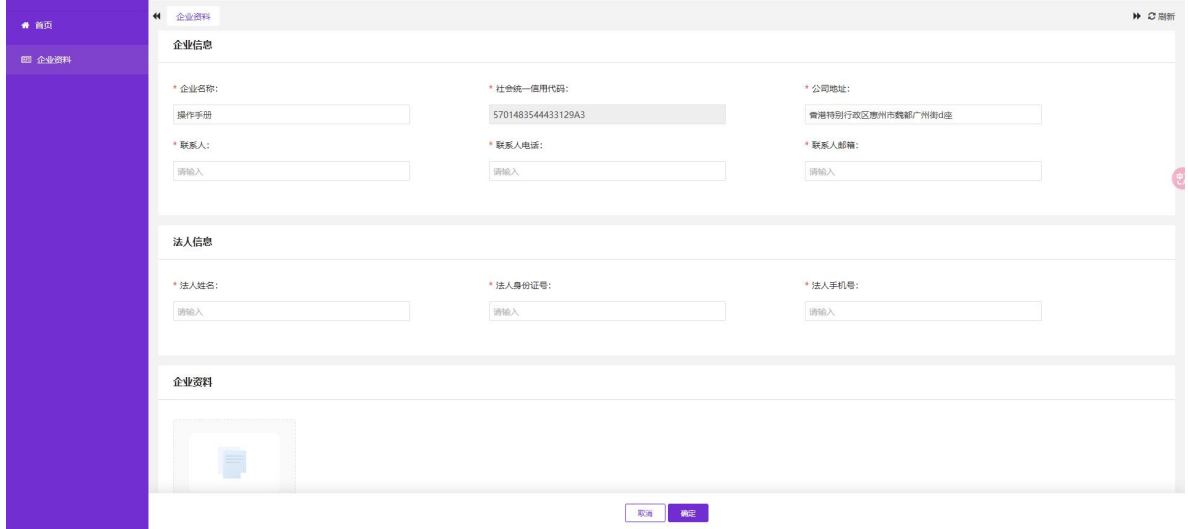

#### **3)** 注意事项

1. 进入企业资料页面:

- 首次登录系统自动打开企业资料页面,系统会根据您注册时填写的机构名称查询出统一

社会信用代码和公司地址。

2. 修改机构名称:

- 如果您想修改注册时的机构名称,请输入新的机构名称并确认修改,修改后系统会重新 查询您填写的企业名称的统一社会信用代码和公司地址。

3. 统一社会信用代码:

- 统一社会信用代码无法修改。

4. 修改公司地址:

- 如果您希望修改公司地址,您可以在相应的字段中输入新的地址信息。

5. 填写联系人信息:

- 填写联系人姓名、电话和邮箱等联系信息。

6. 填写法人信息:

- 填写法人姓名、身份证号码以及手机号。

7. 上传营业执照:

- 确保您上传了最新的营业执照,点击相关选项上传文件,并等待系统确认上传成功。

8. 确认修改:

- 确保您所有填写的数据都准确无误,如果您已经上传了正确的营业执照,点击"确认" 按钮以保存所做的修改。

9. 保存成功:

- 如果填写的数据和上传的营业执照无误,系统将提示您修改成功。

10. 错误提示处理:

- 如果您填写的数据有误或缺失,系统将提示相关信息,请根据提示进行必要的更正后, 再次点击"确认"。

11. 认证完成:

<span id="page-7-0"></span>- 企业资料认证完成后,您将看到保函管理、理赔管理、发票管理等菜单权限。

## **3.1.4.** 保函管理**-**保函申请

#### **1)** 功能描述

中标/成交供应商在保函管理-保函申请中,对在苏采云中标的保函项目进行保函申请操作。

#### **2)** 界面截图

#### 第一步:点击【申请开函】按钮;

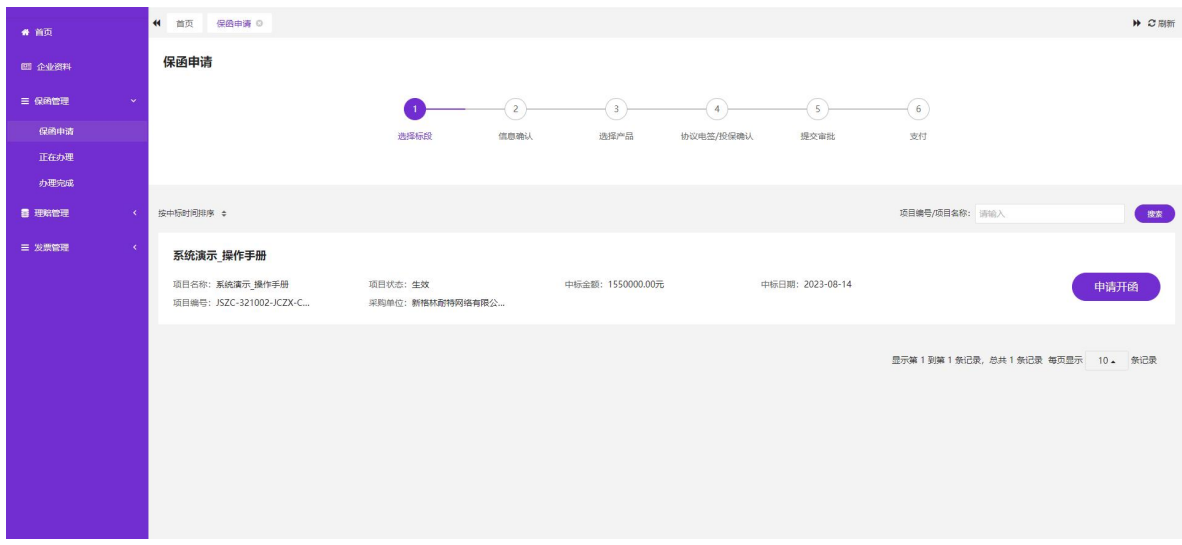

©版权所有 开鑫科技有限公司

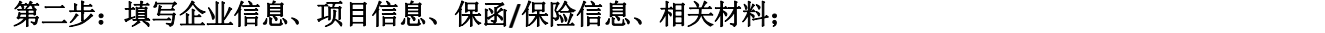

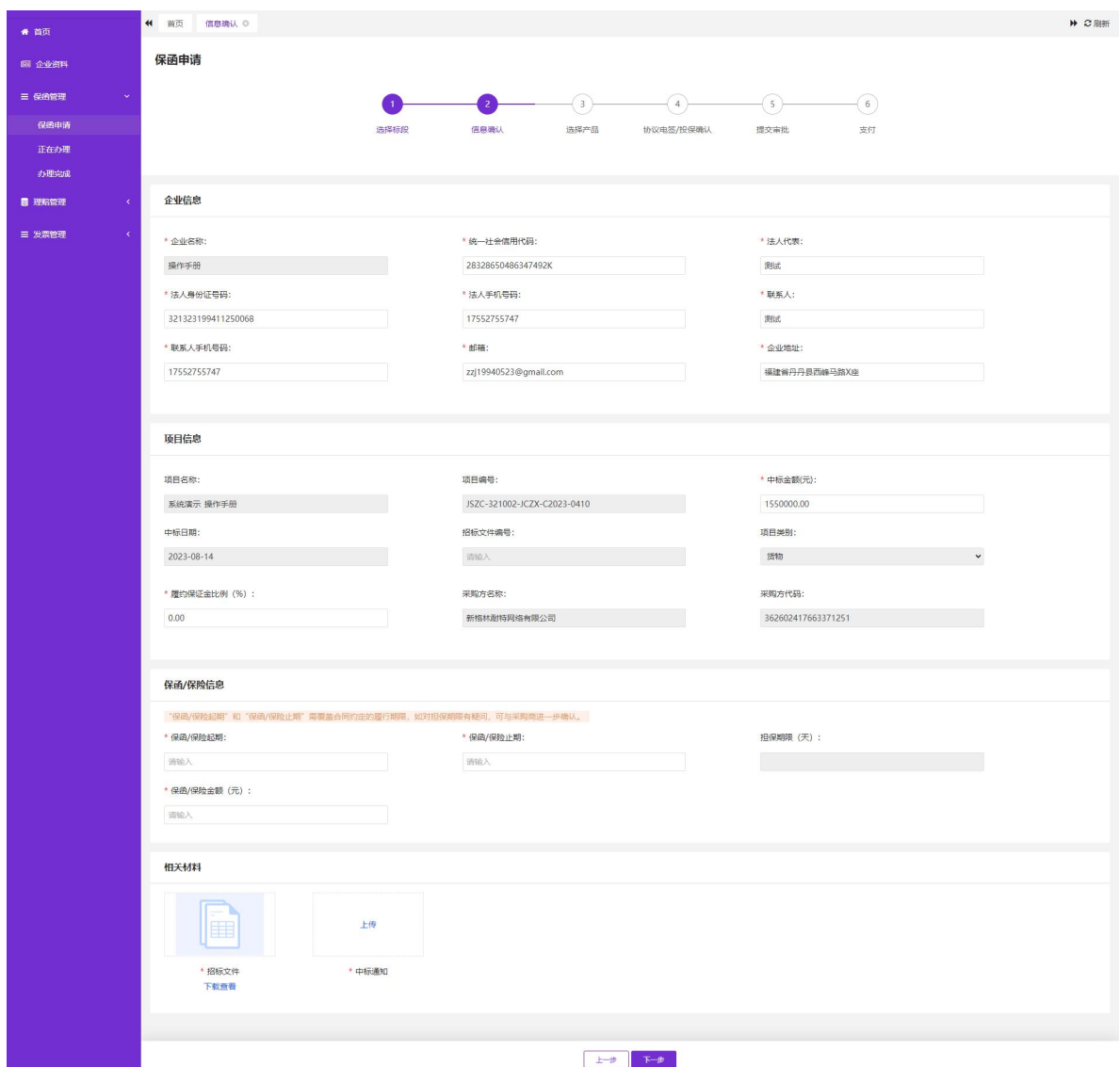

## **3)** 注意事项

1.企业信息:

- 企业名称无法修改,其他数据由注册时候填写的数据生成,可进行修改操作。

2.项目信息:

- 项目信息根据苏采云中标的数据生成,中标金额和履约保证金比例(%)可进行修改操

作,其他字段无法进行修改。

3.保函/保险信息:

- 保函/保险起期需大于等于当前日期、保函/保险止期需大于等于保函/保险起期、保函/ 保险金额(元)由中标金额(元)\*履约保证金比例(%)得出,修改中标金额(元)和履约保证金 比例(%)后保函/保险金额(元)会同步进行计算。

4.相关材料:

- 招标文件和中标中通由苏采云推送至本系统,如未获取相关文件,则操作人员需进行 文件上传操作。

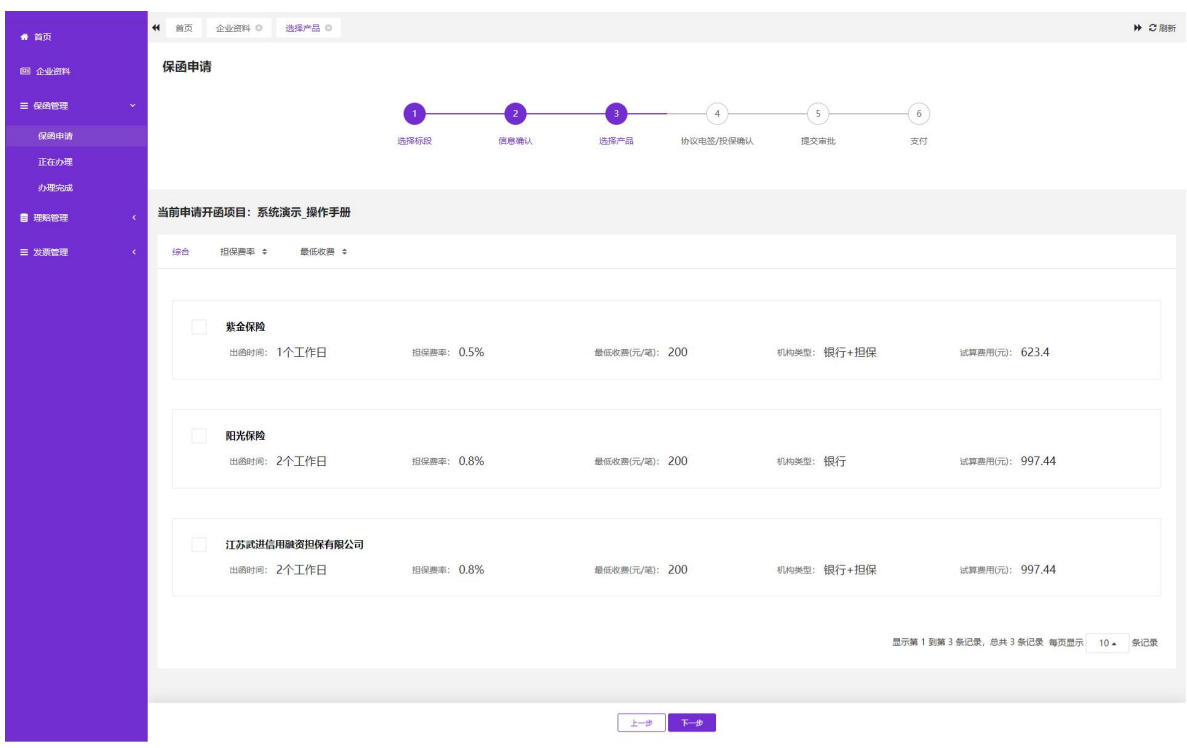

#### 第三步:选择产品后点击【下一步】按钮;

#### **4)** 注意事项

- 中标/成交供应商可选择适合自己的产品进行提交,必须且只能选择一个产品。

- 试算费用为当前系统的计算方式生成的金额,最终支付金额由相关开函机构生成。

### 第四步:点击【查看协议】阅读相关内容后点击【确认阅读并同意】;

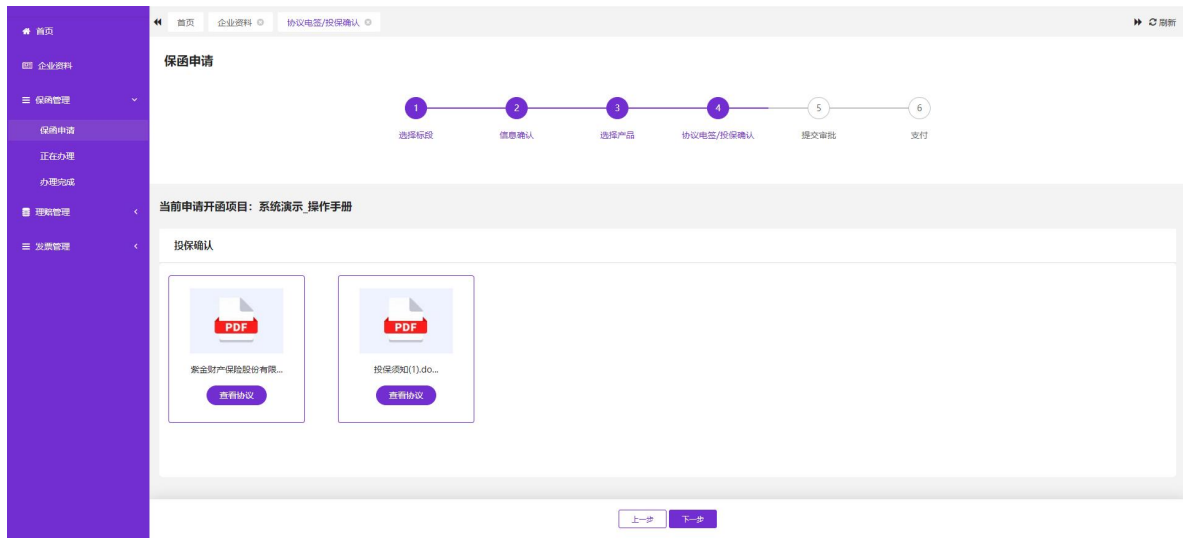

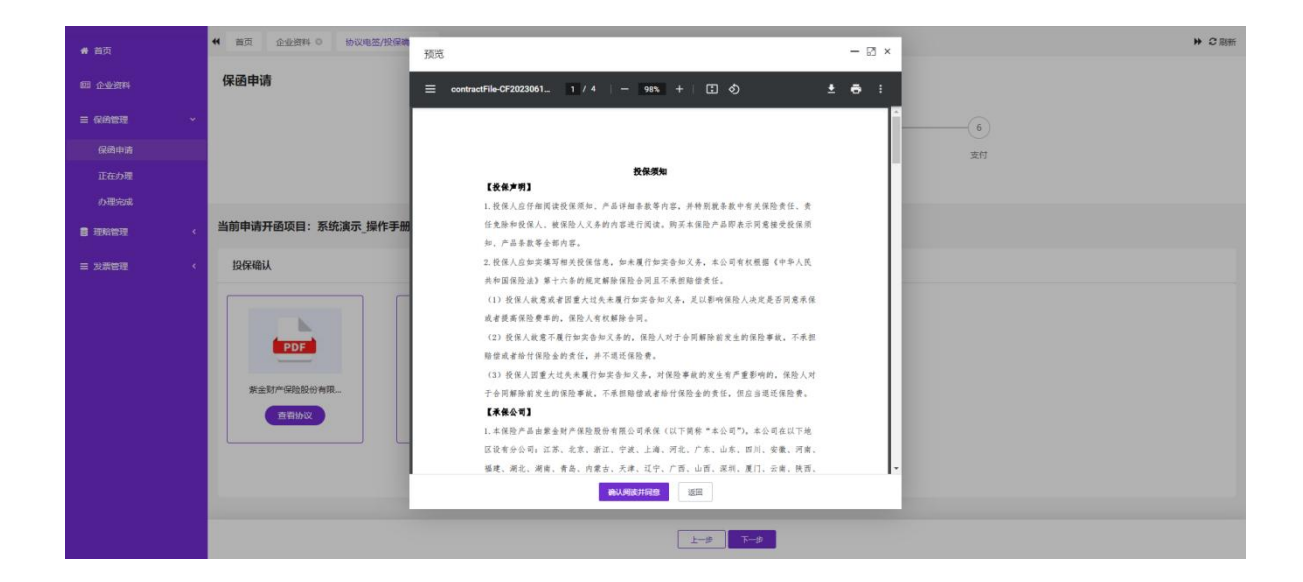

### **5)** 注意事项

- 需要把所有文件都进行阅读后点击【确认阅读并同意】后才能进行【下一步】操作。

### 第五步: 提交审批后可点击【正在办理】菜单查看;

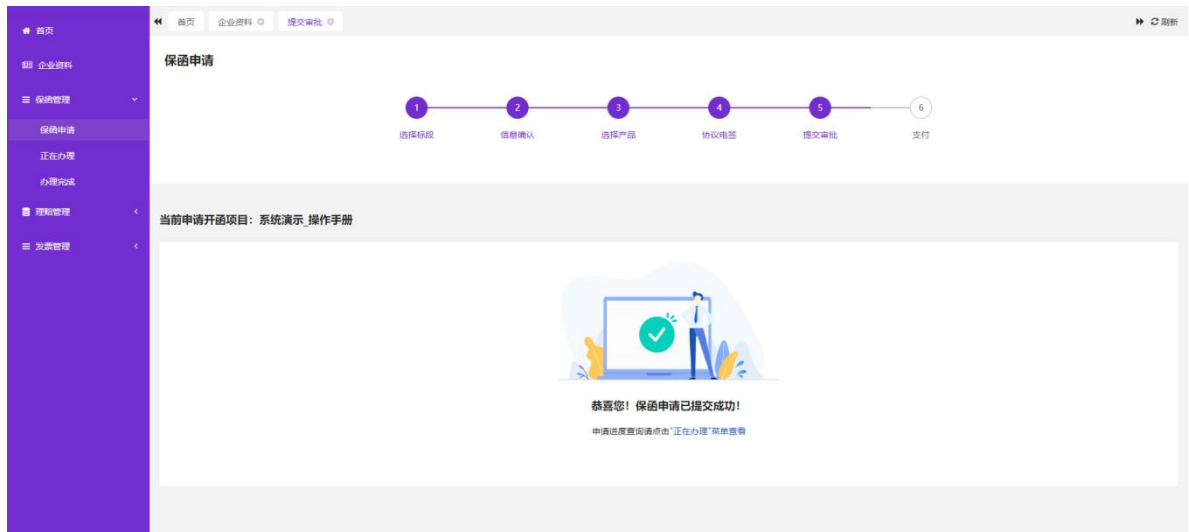

## <span id="page-12-0"></span>**3.1.5.** 保函管理**-**正在办理

## **1)** 功能描述

保函申请提交申请完成后,待支付的项目在【正在办理】列表中展示,可进入列表对相 关保函项目进行支付操作。

#### 2) 界面截图

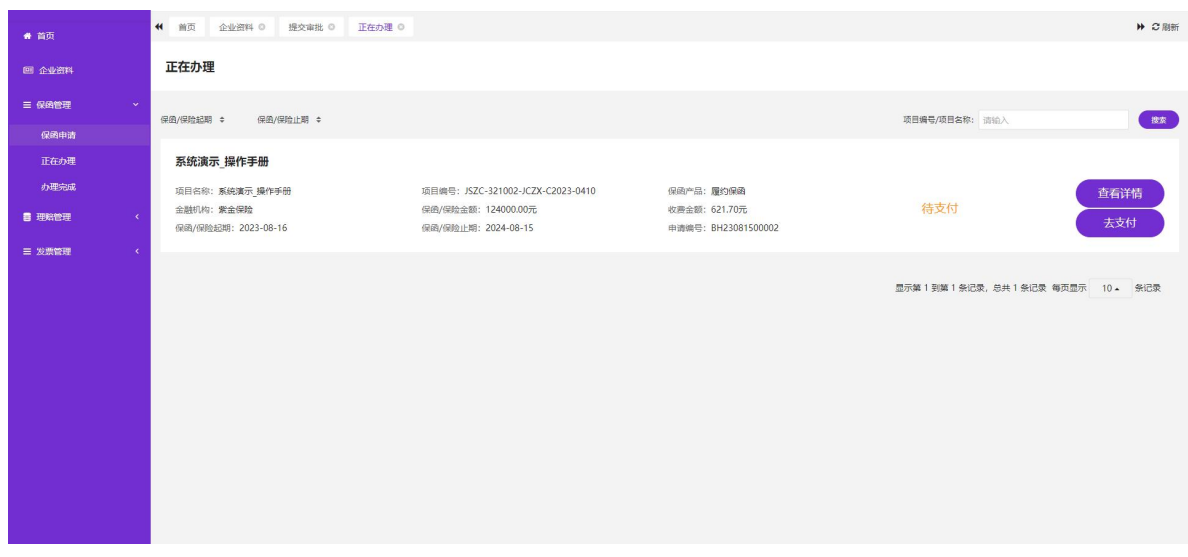

点击【查看详情】可查询保函申请的项目详情信息;

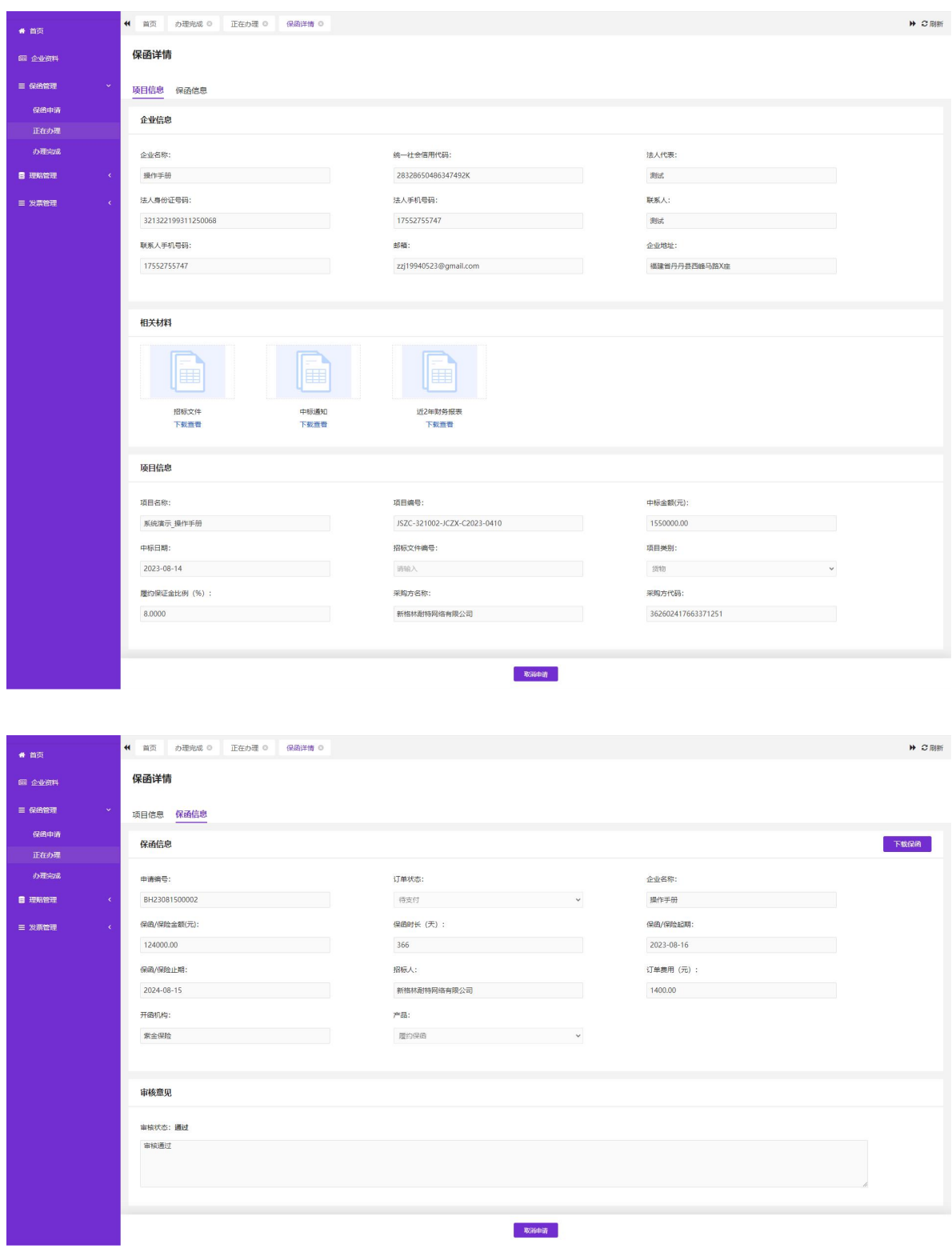

点击【去支付】跳转至相关支付页面进行后续支付操作;

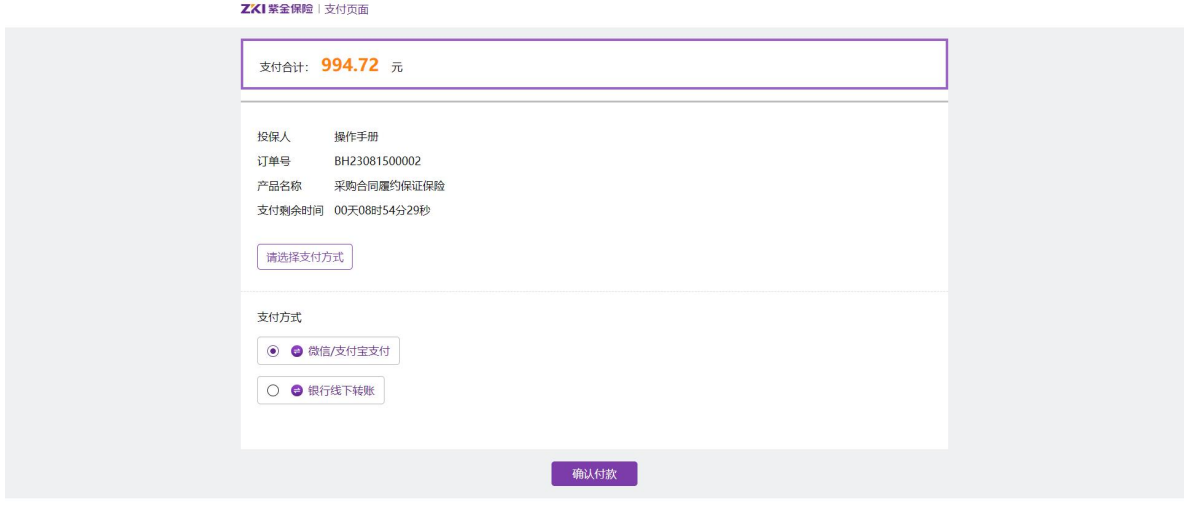

## 支付超时相关弹窗

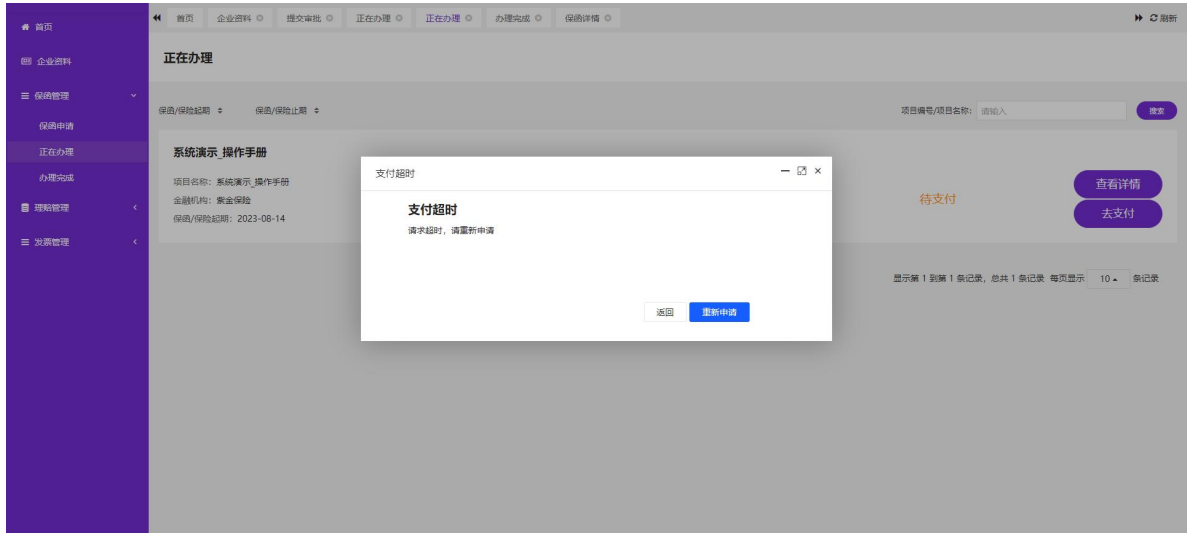

#### 3) 注意事项

1.查看详情:

- 详情页面无法编辑只能进行查看和相关材料的下载。

2.取消申请

- 可对待支付的项目进行【取消申请】操作,取消申请后,可在保函申请列表进行重新发 起保函申请操作。

3.支付超时

<span id="page-15-0"></span>- 如当前时间大于保函/保险起期点击【去支付】则弹出支付超时可重新发起保函申请。

## **3.1.6.** 保函管理**-**办理完成

### **1)** 功能描述

保函申请支付成功后,开函机构把保函文件推送至系统,可在办理完成菜单中查看相关 保函数据。

#### **2)** 界面截图

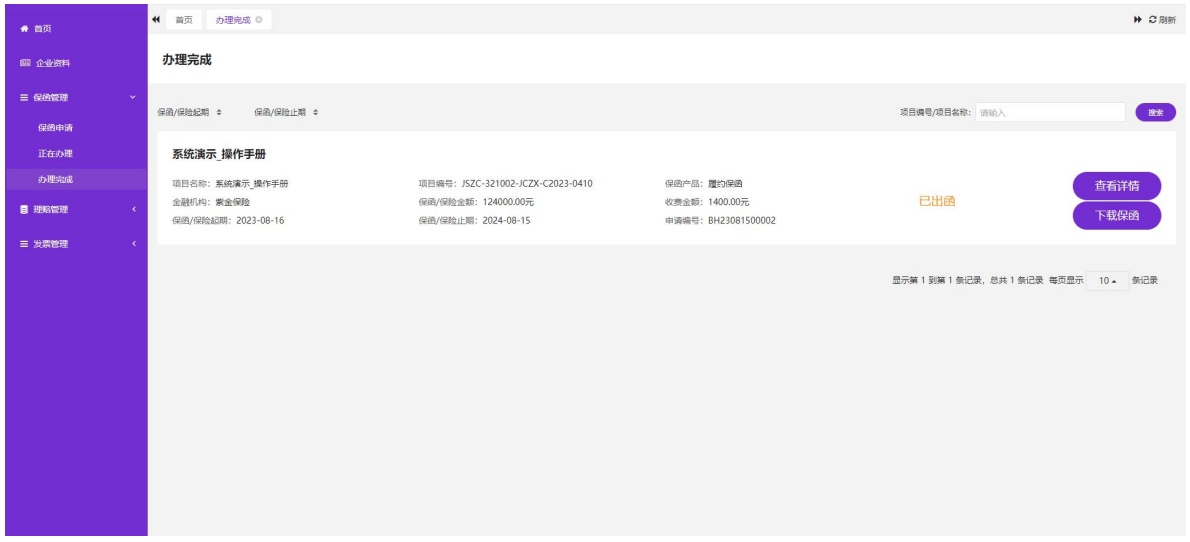

#### 3) 注意事项

#### 1.查看详情:

- 详情页面无法编辑只能进行查看和相关材料的下载。

#### 2.下载保函

- 可对开函机构推送的保函文件进行下载操作。

## <span id="page-16-0"></span>**3.1.7.** 理赔管理**-**理赔查询

## **1)** 功能描述

采购方发起理赔申请后相关中标/成交供应商在理赔管理-理赔查询中可查看相关内容和 理赔的处理进度。

## **2)** 界面截图

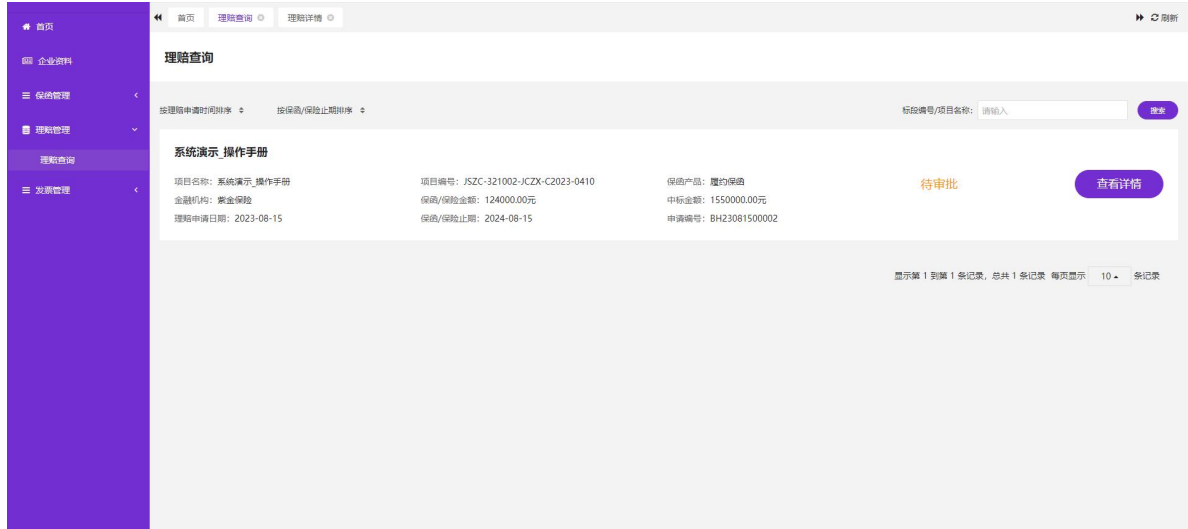

## 第一步:点击【查看详情】

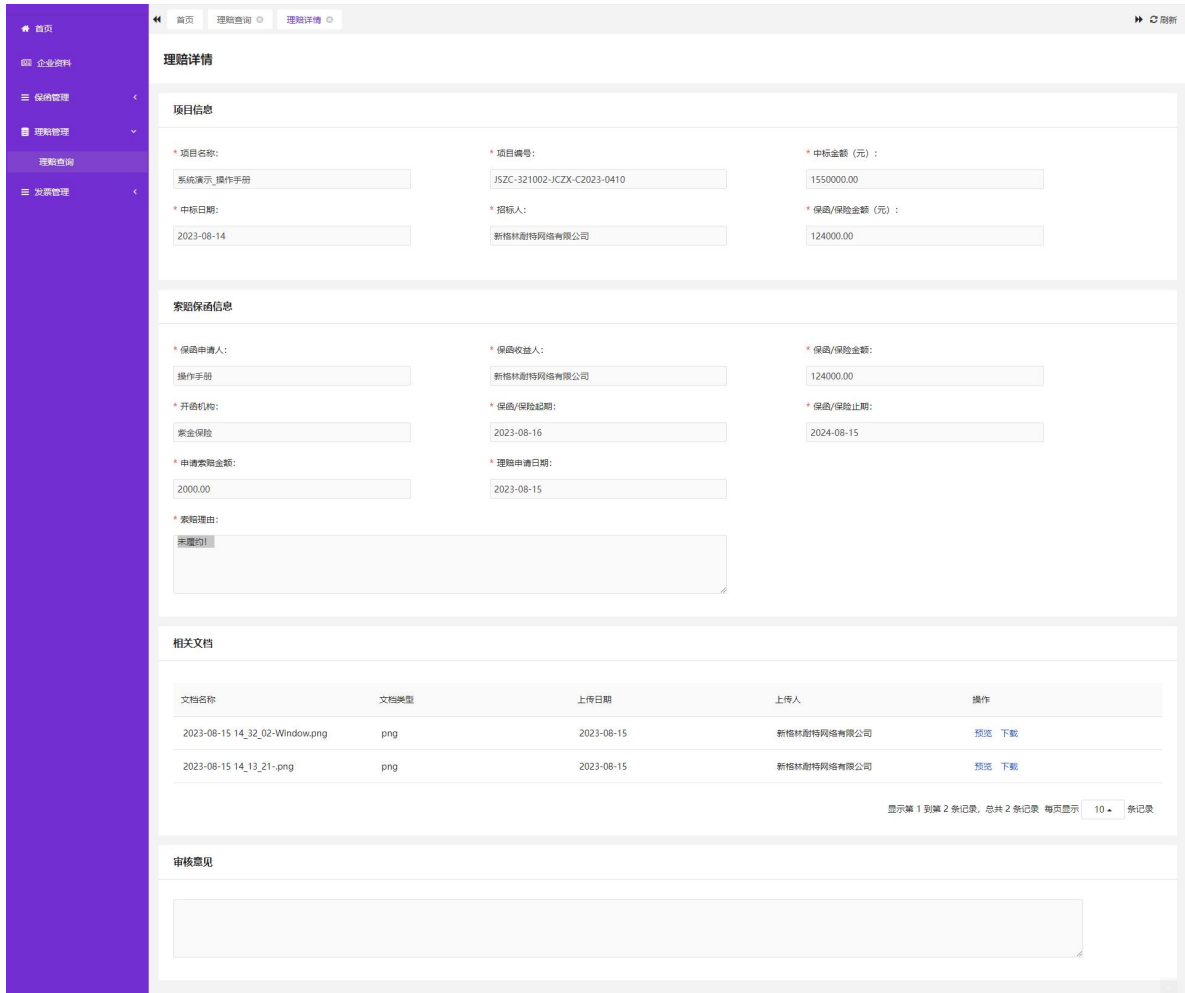

### 3) 注意事项

1.查看详情:

<span id="page-17-0"></span>- 查看详情中仅支持查看,无法进行编辑,可对相关文档进行预览和下载操作。

## **3.1.8.** 发票管理**-**发票申请

### **4)** 功能描述:

中标/成交供应商可在发票管理-发票申请中对已开函的保函进行发票申请操作。

#### **5)** 界面截图

### 第一步:点击【发票申请】按钮;

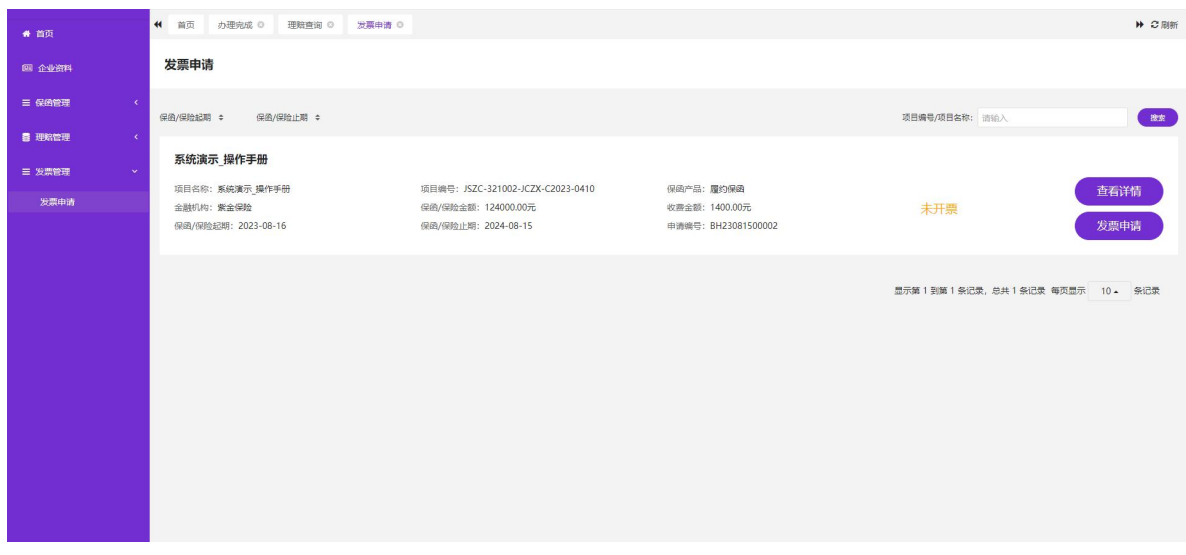

## 第二步:选择发票类型【企业类普票】;

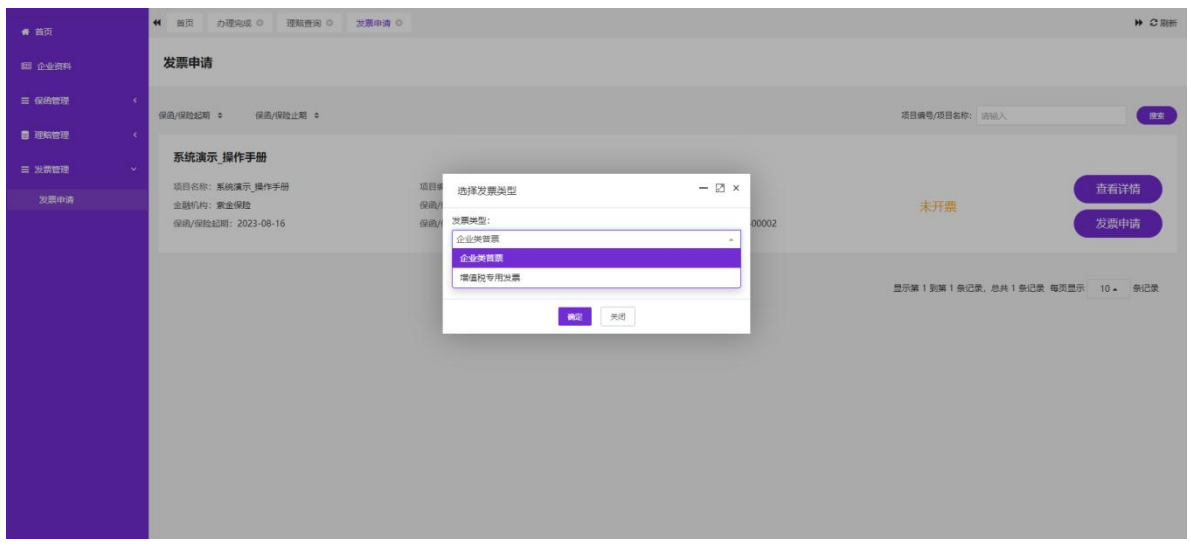

## 第三步: 填写发票信息后点击【确认】;

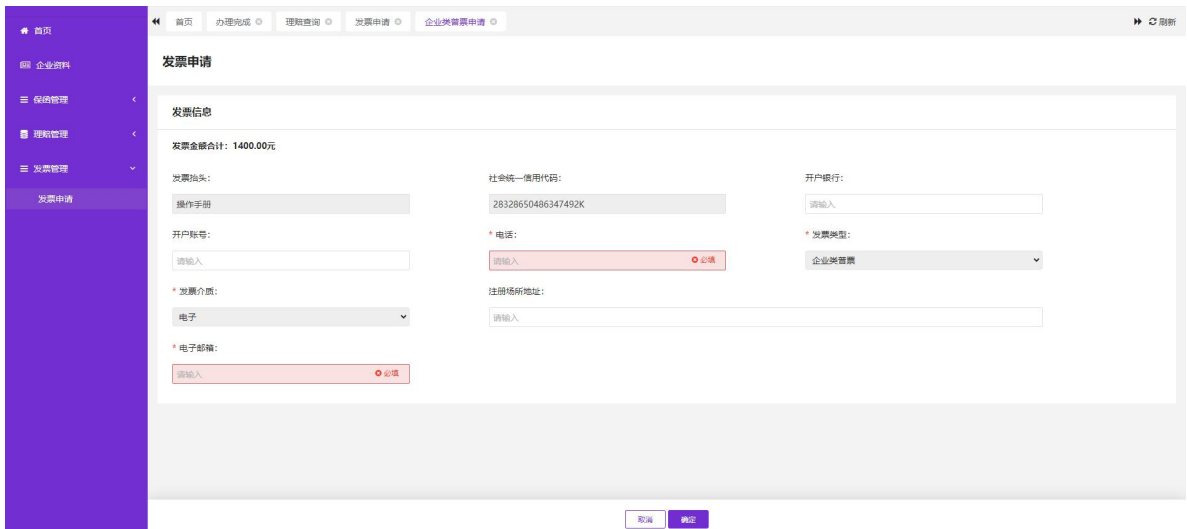

## 第二步:选择发票类型【增值税专用发票】;

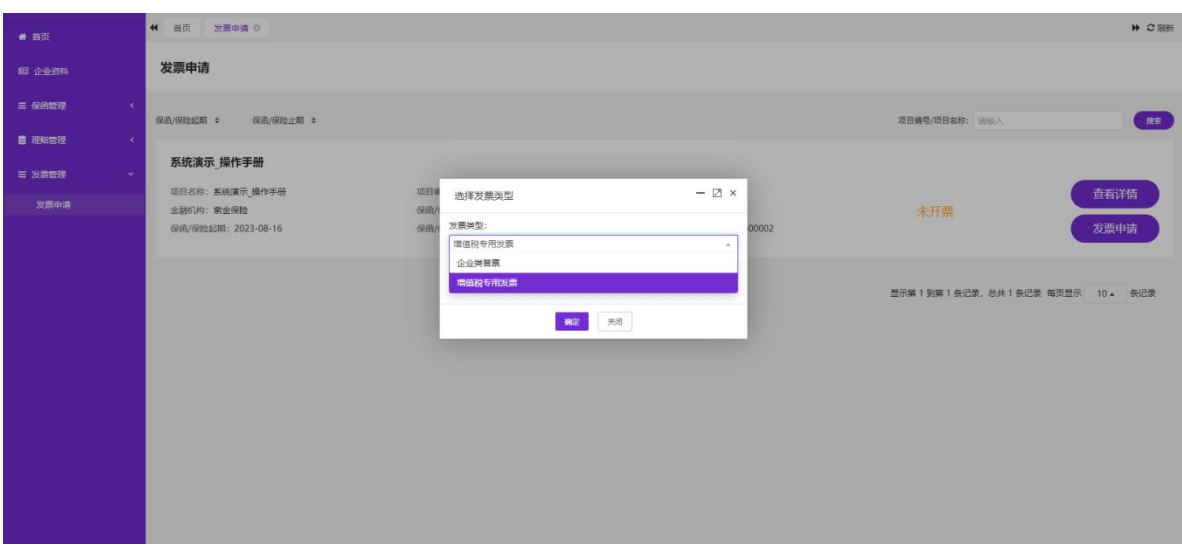

## 第三步:填写发票信息后点击【确认】;

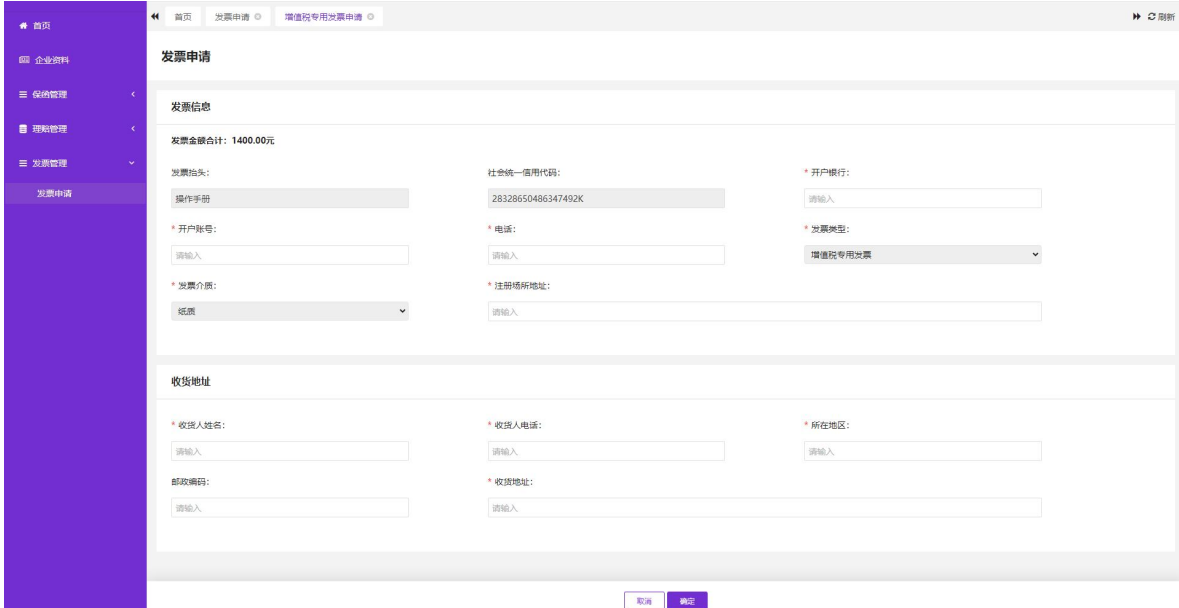

#### 6) 注意事项

1.发票类型:

- 企业类普票:电话和电子邮箱为必填字段;发票抬头、统一社会信用代码、发票类型 无法修改。

- 增值税专用发票:开户银行、开户账号、电话、注册场所地址、收货人姓名、收货人电 话、所在地区及收货地址为必填字段;发票抬头、统一社会信用代码、发票类型无法修改。

2.查看详情:

- 对已发起开票申请的数据进行查看,企业类普票则可预览发票 PDF 文档、增值税专用 发票则展示相关快递单号。

3.重新发票申请:

- 如发票申请被拒绝,可重新发起发票申请操作。

## 以上内容仅供参考,具体产品以平台实际为准。如有疑问,请致电 **400-680-0040** 或 **025-52817676** 联系平台管理人员。

©版权所有 开鑫科技有限公司